# INSTRUKCJA OBSŁUGI

1.

# **MICROCAT. PRO**

Microcat Pro zapewnia niezrównaną elastyczność dla Twojej firmy dealerskiej. Sprawna aplikacja sieciowa daje pracownikom działu części swobodę poruszania się, dzięki czemu mogą wyszukiwać części bezpośrednio przy pojeździe lub w drodze.

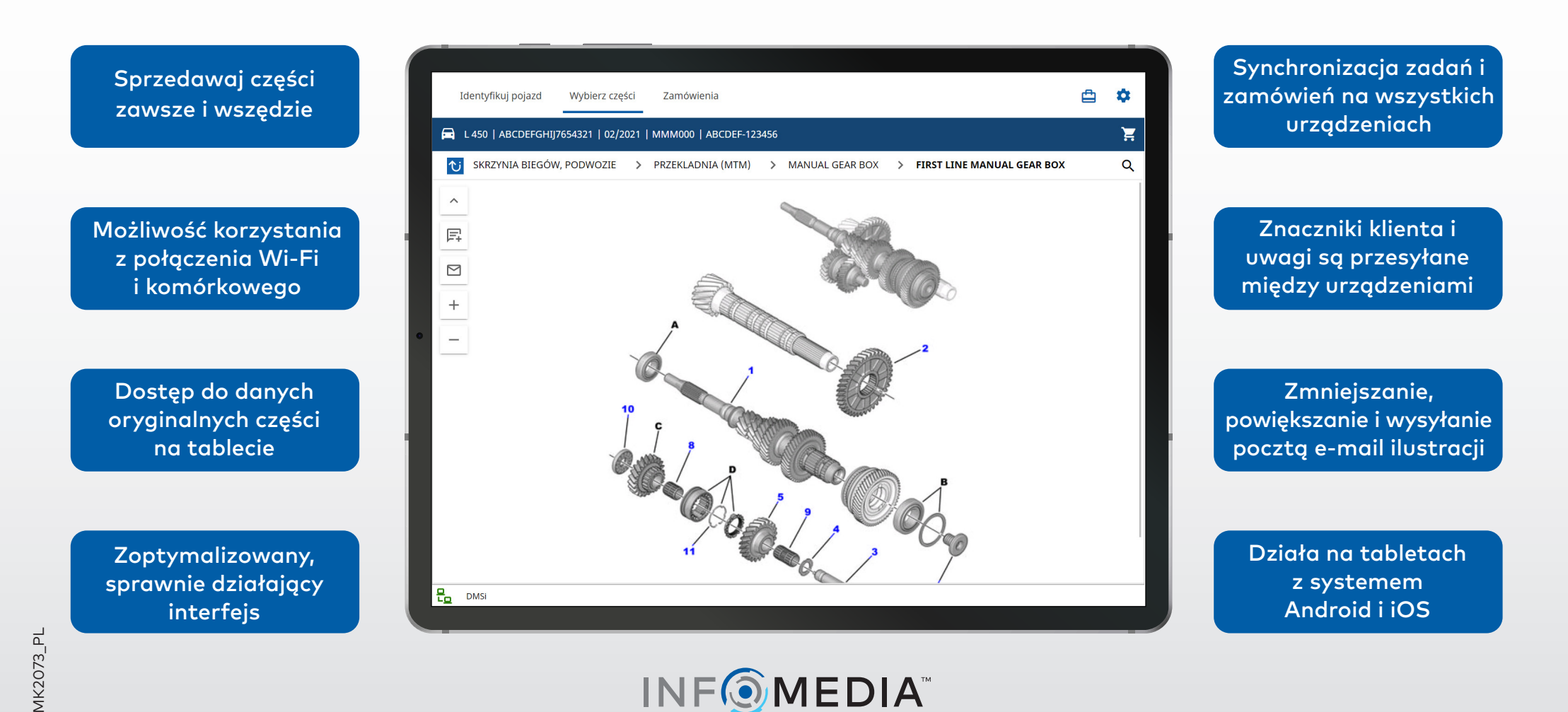

Empowering the data-driven automotive ecosystem

### IDENTYFIKUJ POJAZD

Zacznij od identyfikacji pojazdu po numerze VIN, znaczniku klienta lub numerze rejestracyjnym (jeśli dostępny). Użyj listy rozwijalnej Pojazd, aby wyświetlić inne dostępne typy wyszukiwania.

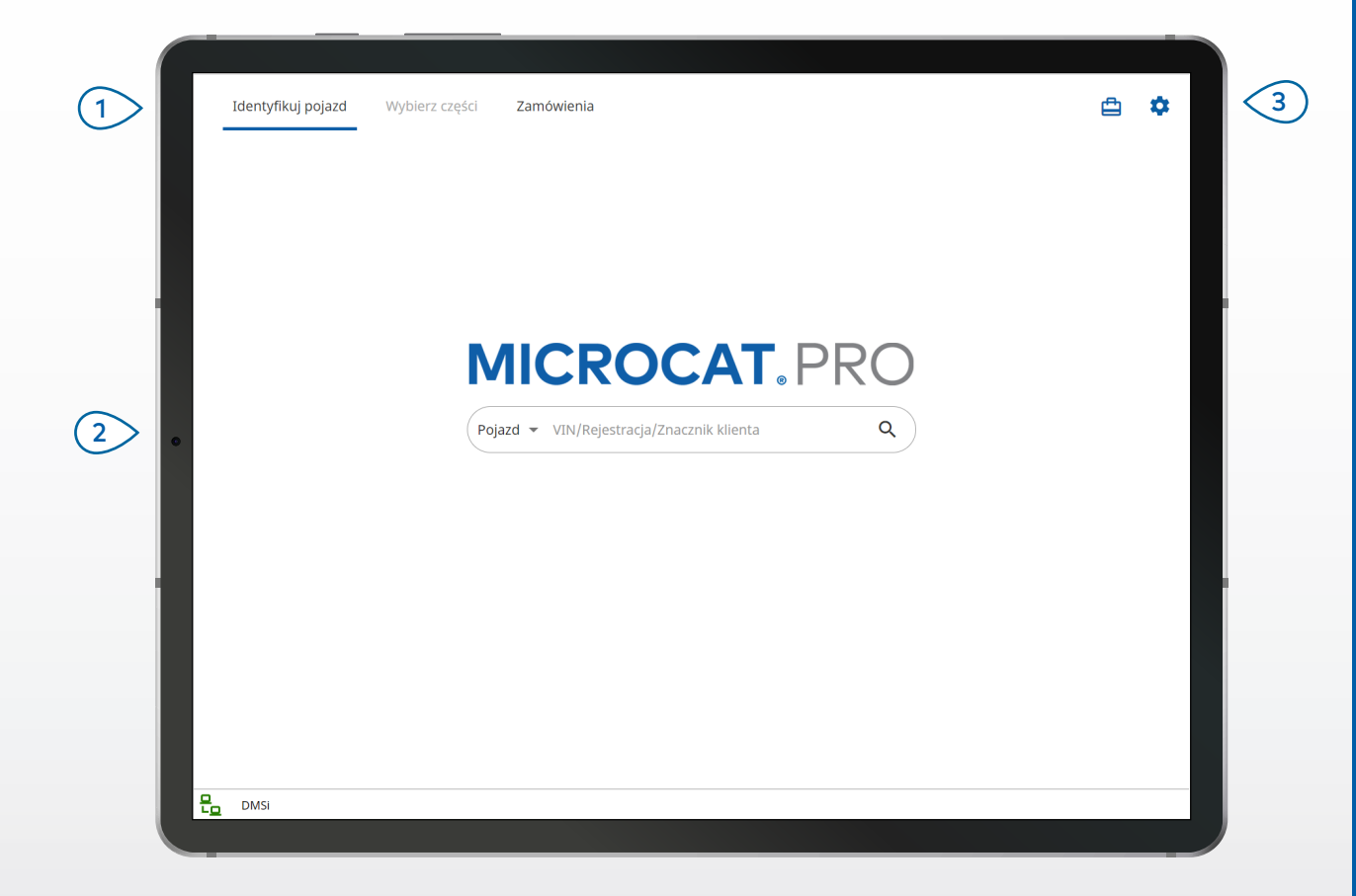

#### **PORADY:**

- Typy wyszukiwania pojazdu różnią się w zależności od producenta.
- Aby przejść do ustawień, dotknij ikony $\ddot{\bullet}$ .
- Aby przejść do aktywnych zadań, dotknij ikony $\mathbf \mathbf \Box$ .

## **MICROCAT. PRO**

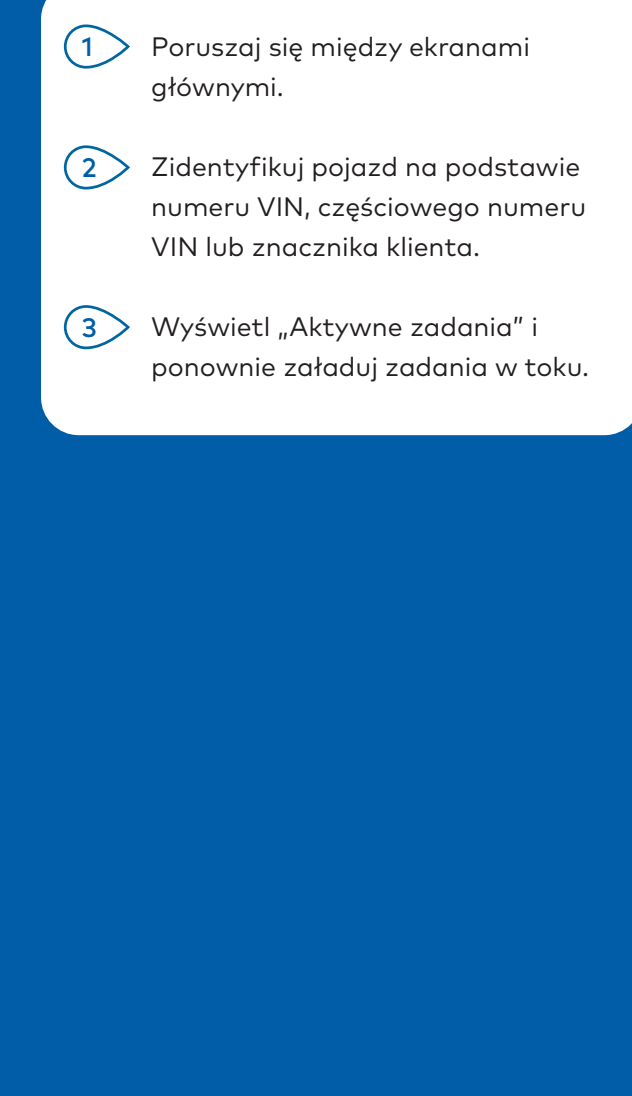

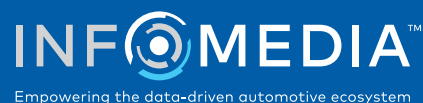

### WYBIERZ CZĘŚCI

Szybko i precyzyjnie wyszukuj części za pomocą Indeksu graficznego lub Wyszukiwania globalnego. Przeglądaj ilustracje, dodawaj części do zamówienia i wyświetlaj koszyk w dowolnym momencie.

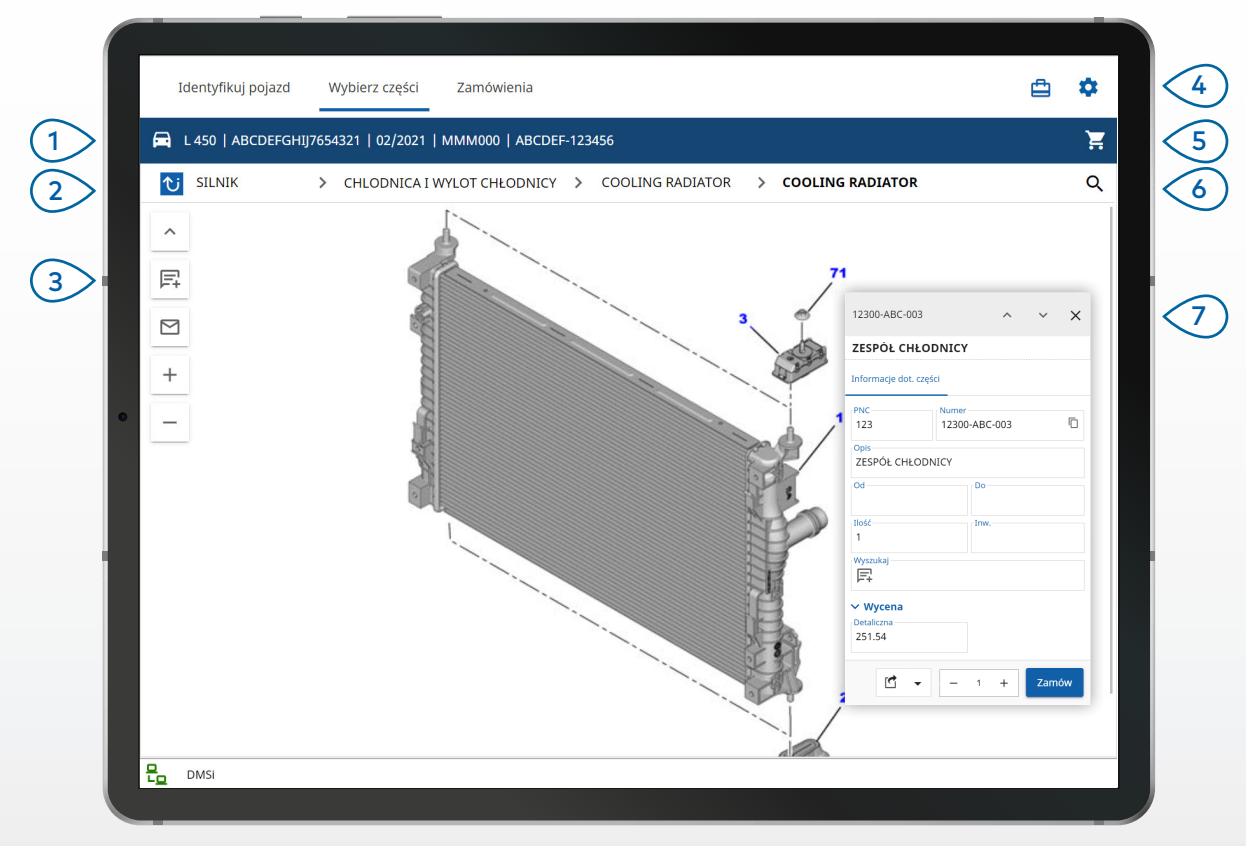

#### **PORADY:**

- Aby rozwijać i zwijać dane pojazdu, dotknij ikony $\left| \bm{\Xi} \right|$  .
- Aby cofnąć się o krok, dotknij ikony  $\overline{\mathbf{u}}$  .
- Aby przeglądać ilustracje, przeciągaj dwoma palcami w lewo i w prawo.
- Aby rozpocząć wyszukiwanie części, dotknii ikony  $\mathsf Q$  .

# **MICROCAT. PRO**

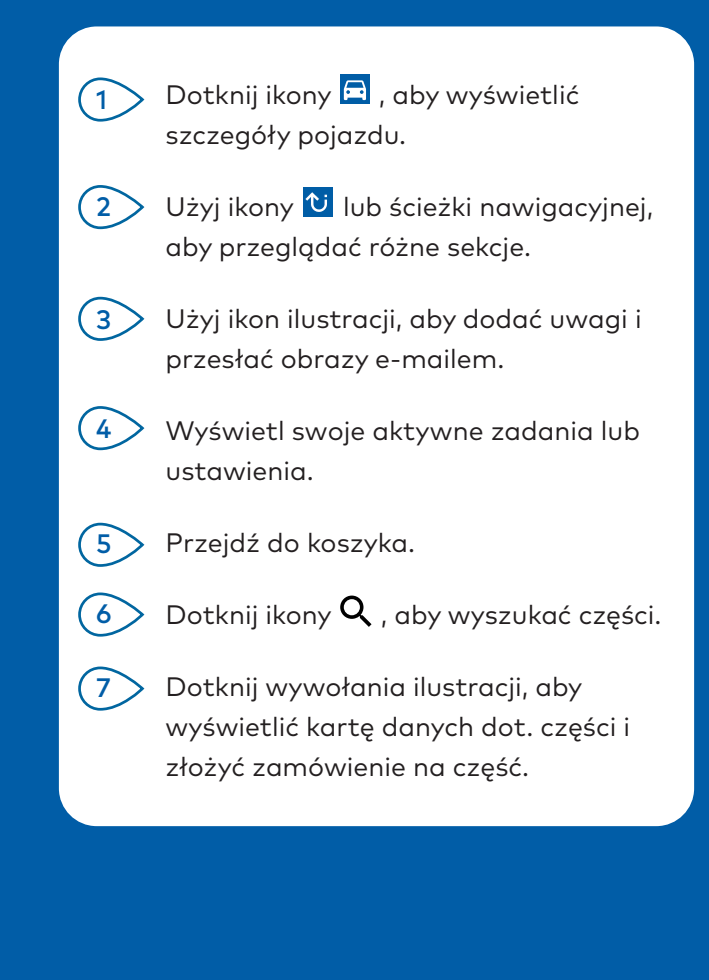

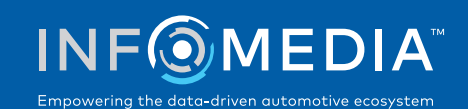

### ZAMÓWIENIA

Finalizuj zamówienia i wysyłaj e-mailem profesjonalnie przygotowane wyceny do klientów. Możesz zapisać zamówienie i przejść do niego z karty Zapisane zamówienia. Wszystkie zapisane zamówienia są także dostępne na Twoim komputerze.

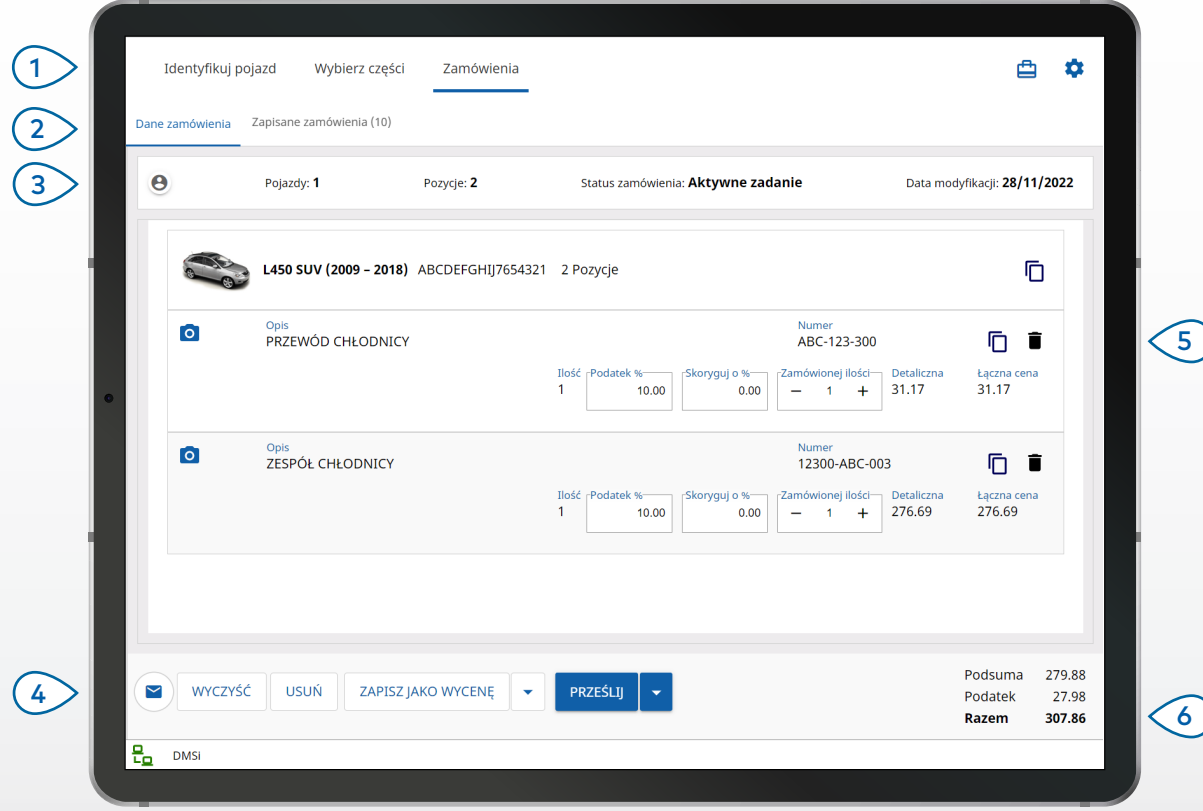

#### **PORADY:**

- Aby wyświetlić obraz części, dotknij ikony <sup>0</sup>.
- Aby zapisać zamówienie i uzyskać do niego dostęp ponownie później, dotknij ikony Zapisz jako wycenę.
- Aby skopiować i wkleić informacje na temat części, dotknij ikony  $\overline{\mathbb{D}}$  .

## **MICROCAT. PRO**

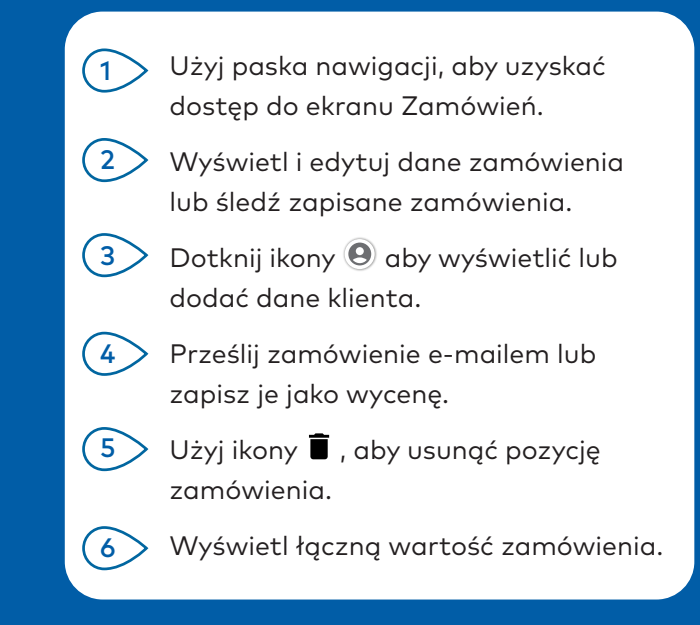

#### INTEGRACJA Z DMS

Microcat Pro obsługuje tylko serwerowe instalacje do integracji z DMS przy użyciu połączeń wsadowych i MMP.

W przypadku innych typów połączeń DMS, aby przesłać części do swojego DMS, przejdź na komputerze do aktywnych zadań lub zapisanych zamówień.

Skontaktuj się Działem obsługi klienta, aby uzyskać wsparcie w integracji systemu DMS.

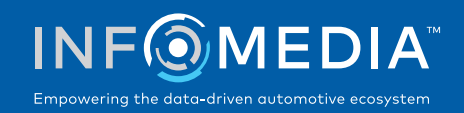

# NAJWAŻNIEJSZE FUNKCJE

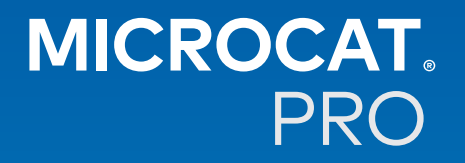

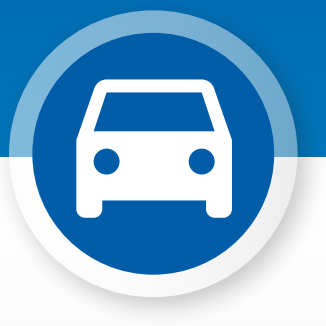

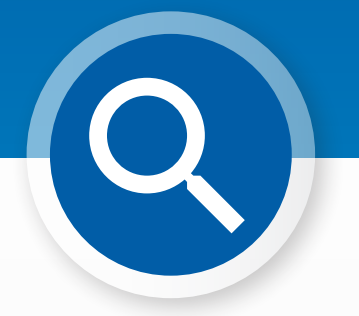

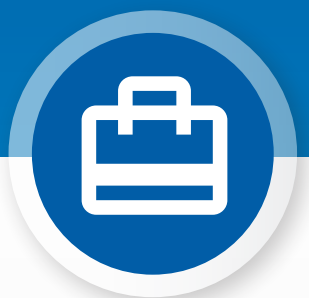

### DANE POJAZDU

Wyświetlaj dane pojazdu i inne informacje w dowolnym czasie za pomocą ikony pojazdu.

Wyślij dane pojazdu e-mailem do klienta lub dodaj uwagę do numeru VIN.

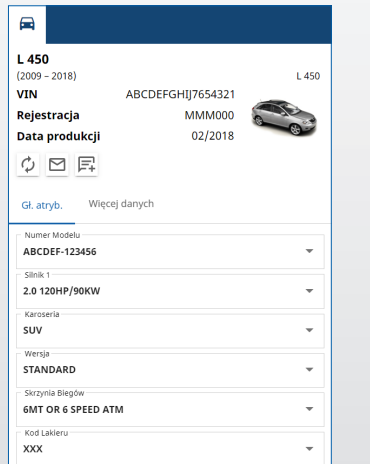

#### WYSZUKIWANIE GLOBALNE

Dotknij ikony wyszukiwania, aby użyć pola Wyszukiwanie globalne. Wprowadź kod części, opis części, numer części lub sekcję. Następnie dotknij ikony wyszukiwania.

Można także wprowadzić opisy zawierające kilka słów i kilka kodów części.

Wyszukiwanie globalne • PRZEWÓD CHŁODNICY

20  $\alpha$ 

 $17$ 

 $\times$  Q

 $\mathsf{x}$ 

#### AKTYWNE ZADANIA

Każda identyfikacja pojazdu lub zamówienie części są zapisane jako Aktywne zadanie. Wszystkie aktywne zadania są także dostępne na Twoim komputerze.

To znaczy, że do wybranego zadania łatwo uzyskasz dostęp w sekcji Aktywne zadania na komputerze lub tablecie.

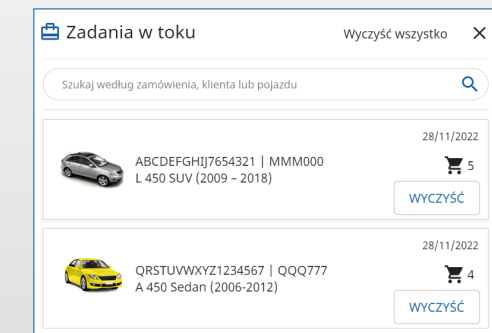

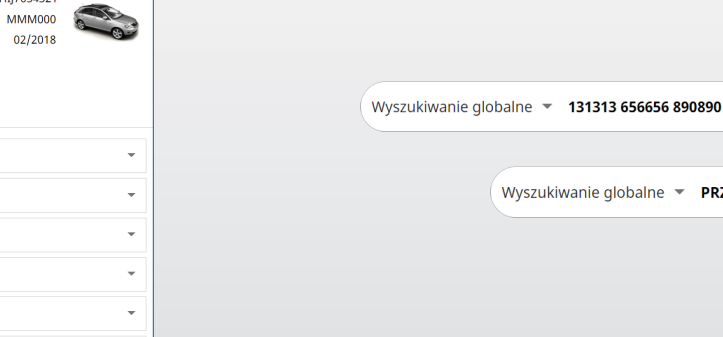